# NOTICE D'INFORMATION afin de déposer une demande via TéléCALAM

### 1- Créer un compte de connexion « mon compte »

- Pour cela, vous devez vous rendre sur le site : **https://moncompte.agriculture.gouv.fr**

- Choisissez une adresse mail comme identifiant et un mot de passe

## 2 - Accéder à TéléCALAM

Le dépôt de la demande se fait via le site : **mesdemarches.agriculture.gouv.fr – rubrique exploitation agricole – demander une indemnisation calamités agricoles.**

Pour accéder à Télécalam, saisissez vos identifiant et mot de passe créés sur « mon compte ».

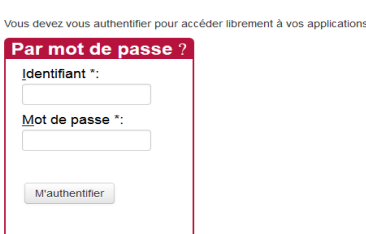

Une fois connecté à l'application, saisissez votre n° SIRET et cochez la case « Je certifie sur l'honneur être le représentant légal  $\left[\ldots\right]$  »

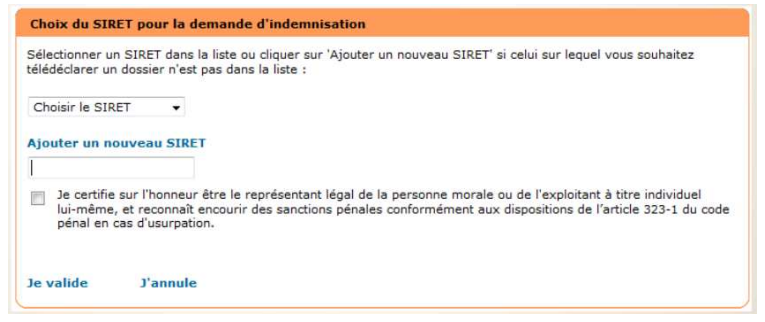

## Télédéclaration de votre demande - Déclaration s'effectue en 4 étapes

**Cliquez sur « J'accepte » les conditions générales d'utilisation. Puis : « Effectuer ma demande » - « Télédéclarer » - « Je déclare mon sinistre ».**

#### a - Caractéristiques de l'exploitation

La commune principale de localisation de vos pertes est, par défaut, celle de votre siège social. Si la majorité de vos surfaces sinistrées ne se situe pas sur la commune du siège social, vous devez la modifier. Rubrique assurance : pensez à autoriser les fenêtres pop-up (intempestives) pour que la page puisse s'afficher. En matière d'assurance, un contrat « incendie, tempête sur bâtiments agricoles » pour l'année 2019 est nécessaire et suffit.

#### b - Déclaration des élevages

Pour les herbivores, les effectifs à noter sont ceux présents au 31 mars 2022

Pour les effectifs BOVINS **: Concernant les effectifs animaux bovins des exploitations agricoles dont le siège social est situé dans la zone de reconnaissance,** afin de vous aider à renseigner votre dossier, **un récapitulatif des effectifs animaux bovins au 31 mars 2022s sera directement transmis par le service de l'EDE.** Ce document édité pour votre exploitation **par l'EDE est à joindre au dossier de demande d'indemnisation Sécheresse 2019 qui sera déposé en mairie.**

**Pour les exploitations agricoles ayant un siège social hors zone sinistrée avec des surfaces agricoles en zone sinistrée,** vous voudrez bien vous adresser directement au service IPG Bovin de l'EDE à l'adresse **ipg12@aveyron.chambagri.fr** ou à FODSA-GDS Aveyron à l'adresse **ipg.gds12@reseaugds.com** afin d'**obtenir le document relatif aux effectifs bovins de votre exploitation présents au 01/07/2019 en précisant votre numéro de cheptel.**

Pour les OVINS et les CAPRINS : **Ce sont les effectifs déclarés au titre de la PAC campagne 2019 – Déclaration des** effectifs. Les effectifs animaux à renseigner sont les effectifs présents sur l'exploitation au 31 mars 2022 ans les catégories OVINS repertoriées avec les codes : 91500, 91400, 92706, 92713, 92702 et 92700 et les catégories CAPRINS repertoriées avec les codes : 91900, 91902, 91710 et 91700.

Pour toutes les autres catégories d'animaux, sur la base du déclaratif.

#### c - Déclaration des cultures

Vous référer aux données de votre exploitation – **confer courrier de DDT12 pour SAU PAC 2019**)

Toutes les productions végétales de l'exploitation pour la campagne 2019 doivent être déclarées. La SAU totale de votre dossier PAC 2022 est reprise dans le document qui vous a été directement adressé par la DDT12 (surfaces admissibles 2022 par courrier. **Ce document édité pour votre exploitation par la DDT12 est à joindre au dossier de demande d'indemnisation Sécheresse 2019 qui sera déposé en mairie.**

**Vous voudrez bien prendre connaissance de ce document et vérifier si les surfaces recensées sont exactes.** (Surfaces PAC 2022 admissibles consultables dans Télépac).

**Ces surfaces devront être reprises en totalité** sur l'imprimé de demande d'indemnisation **en page 4.** La ventilation de votre SAU par communes du département ou hors département est obligatoire et sera effectuée à partir de la page 5 de la demande d'indemnisation afin que votre demande puisse être instruite.

**Nota bene** : Les pertes sur parcelles qui se situent sur des communes hors département seront prises en compte si le département concerné a été reconnu en calamités agricoles.

#### d - Déclaration des cultures reconnues sinistrées

Vous référer aux données de votre exploitation.

### Complétez vos justificatifs

- Contrat d'assurance,

- Numéro IBAN :si l'IBAN est disponible dans la liste, le sélectionner. Sinon, complétez les données en n'oubliant pas de saisir le titulaire du compte et cliquez sur « confirmer la saisie » + « valider et continuer »,

- Alertes et observations : saisie facultative,
- Autorisations, attestations et engagements divers,

- Signer ma télédéclaration : p**our finaliser cette étape, l'accès à votre messagerie est indispensable** car un code signature sera automatiquement envoyé sur votre messagerie électronique. **Il faudra le saisir dans l'application pour signer la télédéclaration.**